# Copyboard N-31S/N-31W

SERVICE MANUAL

PLUS

## CONTENTS

| 1. COMPLIANCE OF SAFE REPAIR                       | -   |
|----------------------------------------------------|-----|
| 1-1. Cautions during Product Movement              | 3   |
| 1-2. Cautions during disassemblying and assembling | .3  |
| 2. SPECIFICATIONS                                  | 4   |
| 2-1. Product Specifications                        | .4  |
| 2-2. Names of the Parts                            | .5  |
| 2-3. Control Panel                                 | .7  |
| 2-4. Keypad Panel                                  | .8  |
| 2-5. Meaning of Error Messages                     | .9  |
| 3. TROUBLE SHOOTING                                | .10 |
| 4. DISASSEMBLY AND ASSEMBLY                        | .12 |
| 4-1. Tolls Required                                | .12 |
| 4-2. Caution                                       | .12 |
| 4-3. Disassembly and Assembly Procedures           | .10 |
| 4-4. Disassembly and Assembly                      | .13 |

| 5. ADJUSTMENT                                              | 20                         |
|------------------------------------------------------------|----------------------------|
| 5-1. Calibration                                           | 20                         |
| 5-2. Changing the Internal Program of N-31 Main Set        | 21                         |
| 5-3. Test mode                                             | 22                         |
| 6. DEVICE SETTING                                          | 23                         |
| 6-1. Basic setting operation                               | 23                         |
| 6-2. Table of Function Numbers and Setting                 | 24                         |
| 7. CABLE AND CABLE CONNECTION                              | 26                         |
| 8. PARTS LIST                                              | 27                         |
| 1. PANEL SIDE                                              | 27                         |
|                                                            |                            |
| 2. MAIN BOARD CIS UNIT CABLE                               | 29                         |
| 2. MAIN BOARD CIS UNIT CABLE<br>3. SHEET FRAME             |                            |
|                                                            | 31                         |
| 3. SHEET FRAME                                             | 31<br>33                   |
| 3. SHEET FRAME<br>4. ACCESSORIES                           | 31<br>33<br>35             |
| 3. SHEET FRAME<br>4. ACCESSORIES<br>5. CARTON              | 31<br>33<br>35<br>37       |
| 3. SHEET FRAME<br>4. ACCESSORIES<br>5. CARTON<br>6. N-31-T | 31<br>33<br>35<br>37<br>39 |

### **1. COMPLIANCE OF SAFE REPAIR**

Be sure to read this Service Manual before providing services. In the PLUS Copyboard, full consideration is taken to ensure the safety for a fire, electric shock, injury, harmful radiation, and substance. Therefore, observe the notice described in this Service Manual so that the safety is kept when providing services. Moreover, be sure to observe the notice described in the User's Manual.

Pay attention to the following during service inspection.

#### 1-1. Cautions during Product Movement

• It is necessary to remove the products when making the service of products put on the wall. At that time, hold the product by two or more persons to prevent the product from dropping or a person from falling down.

#### 1-2. Cautions during disassembling and assembling

- 1. When doing repairs, make sure that power plug is pulled out to insure safety.
- 2. Make sure that parts and screws and wiring, etc. are returned to their original positions. Tube, tape and other insulation materials have been used for safety reasons. The internal wiring has been designed to avoid direct contact with hot parts or parts under high voltage when using clamps or other tools.
- 3. The parts used in this device have special safety features such as flame-resistance and anti-voltage properties. When replacing parts, always use parts supplied from the factory.
- 4. After finishing operations make sure that all parts and wires have been returned to their original position and that there has been no deterioration of the area around the location that was worked on.
- 5. Be sure to use an earth band (wrist band) during repair and inspection.
- 6. Aluminum is used for this product as materials. During assembling and disassembling, be careful not to mistake the type of screws. Depending on the screw used, the screw hole is damaged and parts may be unable to be fixed properly.

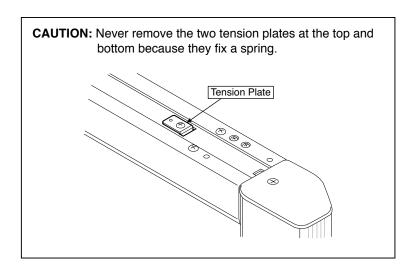

### 2.SPECIFICATIONS

#### 2-1. Product Specifications

| BOARD TYPE (             | Model na                                  | ame)                                    | Standard (N-31S)                                                                                    | Wide (N-31W)                                       |
|--------------------------|-------------------------------------------|-----------------------------------------|----------------------------------------------------------------------------------------------------|----------------------------------------------------|
|                          | Installa                                  | tion method                             | Self-standing (T-shaped                                                                             | legs), or wall mounting                            |
| Form                     | IExternal dimensions<br>(T-shaped legs*1) |                                         | W1480 × D675 × H1947*2 mm                                                                           | W1980 × D675 × H1947*2 mm                          |
|                          | Main unit weight                          |                                         | 20 kg*₃                                                                                             | 25 kg*³                                            |
|                          | T-shape                                   | ed legs weight                          | 12.5                                                                                                |                                                    |
|                          | Panel s                                   | ize                                     | H910 × W1300 mm                                                                                     | H910 × W1800 mm                                    |
|                          | Effectiv                                  | e reading size                          | H900 × W1280 mm                                                                                     | H900 × W1780 mm                                    |
|                          | Numbe                                     | r of Pages                              | 2                                                                                                   |                                                    |
|                          | Paging                                    |                                         | Bi-directional, endless                                                                             | (Horizontal scrolling)                             |
|                          | Drive m                                   | nethod                                  | Sheet mo                                                                                            | ovement                                            |
| Desired                  | Readin                                    | g method                                | CIS (Contact I                                                                                      | mage Sensor)                                       |
| Board                    | Readin source                             | g illumination light                    | RGB                                                                                                 | ,LED                                               |
|                          | Readin                                    | g resolution                            | Main scanning direction (vertical sheet sur<br>Sub scanning direction (horizontal sheet su          | , , , , ,                                          |
|                          | Readin                                    | g time                                  | Black & white: approx. 15 s<br>Color: approx. 15 s                                                  | Black & white: approx. 21 s<br>Color: approx. 21 s |
|                          |                                           | File format                             | JPEG,PNG,PDF                                                                                        |                                                    |
|                          | Board                                     | Screen size                             | Standard type: 2458 x 1728 dots (fixed)<br>Wide type: 3418 x 1728 dots (fixed)                      |                                                    |
|                          | External                                  | Туре                                    | USB Flash memory                                                                                    |                                                    |
| Interface                | External memory                           | Compatible FAT types                    | FAT 16, 32 *4                                                                                       |                                                    |
|                          | пепогу                                    | Interface                               | USB2.0                                                                                              |                                                    |
|                          | Network                                   | LAN port                                | RJ-45(10Base-                                                                                       |                                                    |
|                          |                                           | Supported protocol                      |                                                                                                    | 6, DHCP, NetBIOS Name Service)                     |
|                          |                                           | Printing resolution<br>No. print colors | 300 dpi or                                                                                          | color monochrome                                   |
|                          | Printing                                  | Printer interface                       |                                                                                                    | 0 standards / LAN port                             |
|                          |                                           | Supported network                       |                                                                                                    | ted printer *5                                     |
|                          | Clock                                     | •                                       | Used for the timestamp                                                                              | and for file dating properties                     |
| Added functions          | PC con                                    | nection                                 | -                                                                                                   | settings made via USB (using a browser)            |
| Power supply             | AC pow                                    | ver adapter                             | Input : AC100–240V/50–60 Hz, Max 0.75 A<br>Output : DC 12 V, 3.0 A                                  |                                                    |
|                          | PC con                                    | sumption                                | In standby: 3W, During operation: 12W (not including printer)                                       |                                                    |
| Operating Temperature:   |                                           |                                         |                                                                                                    | -35°C                                              |
| conditions               | Humidi                                    | ty:                                     | 30–85% (No                                                                                          | o condensation)                                    |
| Miscellanoouo            | Ruled I                                   | ines                                    | 50 mm cross                                                                                         | s-ruled squares                                    |
| Miscellaneous            | Miscell                                   | aneous                                  | Dedicated markers (bl                                                                               | ack, red, blue, and green)                         |
| Operating<br>environment | Web browser                               |                                         | Windows :Internet Explorer 8.0 or greater<br>Macintosh : Safari 5 or greater<br>* Enable JavaScript |                                                    |

#### Remarks

\*1: The height is adjustable at 1747, 1847 and 1947 mm.

\*2: The value indicated for "H" (height) is the maximum height.

\*3: Not including the weight of the printer.

\*4: USB Memory device not included. The memory capacity corresponds to 32GB or less.

\*5: Some printer may not be compatible.

• Please note that for quality improvement purposes, specifications and design are subject to change without prior notice.

#### 2-2. Names of the Parts

#### Front

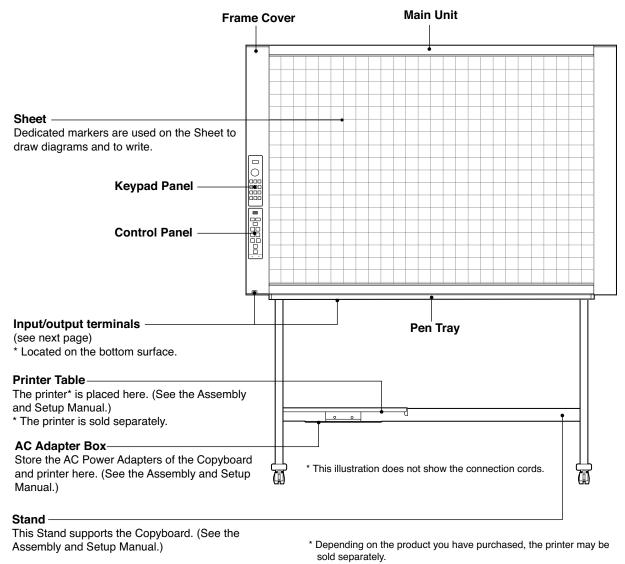

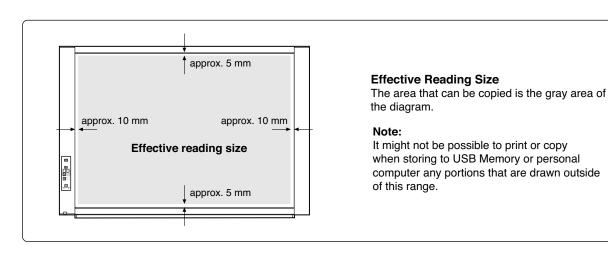

#### Input/output terminals

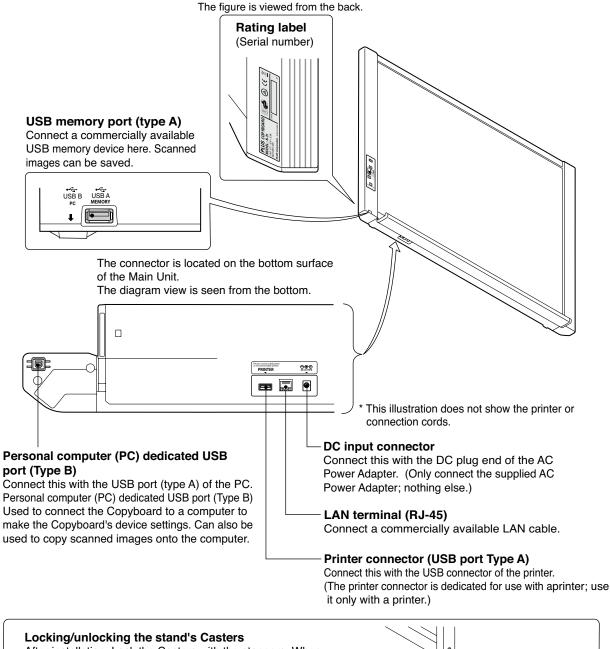

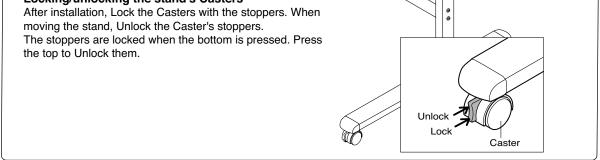

#### 2-3. Control Panel

When pressing a button, please press the center area (the square bulge). The button may not work if it is pressed on a corner.

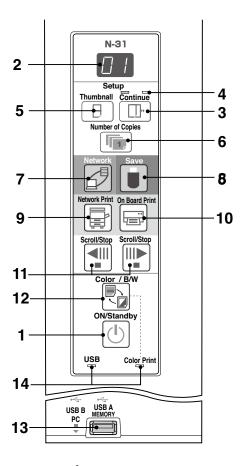

#### 1 ON/Standby (I) button

Turns the Copyboard's power on and off (standby mode).

#### 2 Display window

The number of copies, operating status and error messages are displayed on the 7-segment LEDs.

#### 3 Continue ( ) button

Used to select the number of screens when printing or storing multiple screens consecutively. Model: N-31S/N-31W (single and double screens)

### 4 Consecutive printing number indicators

These light yellow to indicate the number of screens selected with the consecutive button.

#### 5 Thumbnail (⊟) button

Used to select the layout for printing thumbnails of multiple screens on a single page. The selected layout is indicated on the display window. (Page E-18, "Printing Thumbnails")

#### 6 Number of Copies (Im) /Test print button Press this button to set the number of copies to be printed (max. 10). The number of copies is displayed on the display window.

\* " P " is displayed during test printing.

#### 7 Network (

Scrolls and scans the sheet one screen's worth and saves the data in the folder for saving.

The data is saved either on the copyboard or in a folder on the FTP server, as previously set.

· If you have set "Plural Registration", go on to enter another ID number using the keypad panel. For details, refer to "N-31 Series Network Manual".

#### 8 Save ( 📕 ) button (USB memory storage)

The sheet is moved by 1 screen and read, and the image is stored on the USB Memory device.

When connected to a computer by USB Cable, the image is stored in the Copyboard's internal memory.

#### 9 Network Print (=) button

The sheet is moved by 1 screen and read, and the image is printed out to the network printer on the same network. The number of copies is displayed on the display window. \* FTP supported printer

#### 10 On Board Print ()) button

The sheet is moved by 1 screen and read, and the image is printed out to the printer connected with the network board. The number of copies is displayed on the display window.

#### 11 Scroll/Stop (◄!!!!!>) button

When the I button is pressed, the sheet scrolls one screen's worth to the left (to the next screen) and stops automatically. When the III button is pressed, the sheet scrolls one screen's worth to the right (to the previous screen) and stops automatically. When pressed during scrolling, scrolling stops.

12 Color / B/W ( ) button Changes print color (Color / Monochrome). Selection status is shown according to whether the Color Print status indicator is lit or off and how it lights. Color: Green steady light Monochrome: Off

#### 13 USB A Memory port (USB Type A)

Saves in commercially-available USB memory images that have been read by the network board. The USB status indicator lights green when the USB memory device is recognized.

#### 14 Status

Connection setting status is shown by turning on/off the indicator. For details, see pages E-27 and E-28.

#### **SPECIFICATION**

#### 2-4. Keypad panel

When pressing the button, press the center area (the square bulge). The button may not work if it is pressed on a corner.

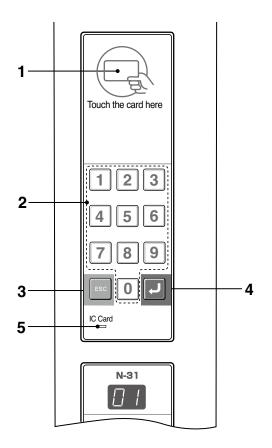

1 IC card read/write part

Touch the supplied IC card here. Reads or writes data to the IC card. Touch the touch mark with the IC card. Touching other places than the touch mark may cause an error.

- 2 Numeric (0 thru 9) button Enter the ID number for network storage.
- 3 Escape (ESC) button Cancels entries on the keypad panel.
- **4 Enter ( ) button** Starts network storage.

#### **5 IC Card indicator**

Shows status of read/write to the IC card according to whether it is lit or off and how it lights.

| IC Card indicator | Status of IC card                                                                                                    |
|-------------------|----------------------------------------------------------------------------------------------------|
| Lit green         | Accept IC card<br>• Turning on the power lights green.                                                                                                    |
| Flashing green    | Preparing for writing to IC card                                                                                                    |
| Lit red           | IC card error in read/write (3 seconds)                                                                                                    |
| Off               | Not accept IC card<br>The indicator lights off in the following<br>condition:<br>• "Network Setting" is not done.<br>• "Network Storage" in "Security<br>Setting" is set to "Invalid".<br>• In operation |

#### SPECIFICATION

|                                                                                           |                                                                                 | ers described below.<br>conds, then stop flashing, remaining lit.                                                                                                    | El                                                                                                    |  |
|-------------------------------------------------------------------------------------------|---------------------------------------------------------------------------------|----------------------------------------------------------------------------------------------------|----------------------------------------------------------------------------------------------------|--|
| Error Display Number                                                                      |                                                                                 | Problen                                                                                                    | n and Solution                                                                                                    |  |
| Cted<br>No printing<br>paper Printer                                                      |                                                                                 | <ul> <li>Is the printer cable connected?</li> <li>Is power being supplied to the printer?</li> <li>When the printer uses an AC Power Ad pter, is the cable disconnected somewhere</li> </ul> | e?                                                                                                    |  |
|                                                                                           | problem                                                                         | Has paper been set in the printer?                                                                                                    | Turn the power of the printer off and t<br>en on again, and load the printer wit<br>A4 or Letter size paper.                                                                                          |  |
|                                                                                           |                                                                                 | <ul> <li>Is the printer error indicator flashing (or lit</li> </ul>                                                                                                    | t)? • Read the printer instruction manual.                                                                                                    |  |
| E2                                                                                        | USB Memory<br>not recognized                                                    | <ul> <li>Is the USB Memory unformatted.</li> </ul>                                                                                                    | This unit supports the FAT and FAT 32 formats. Perform the formatting with the personal computer.                                                                                                    |  |
|                                                                                           |                                                                                 | <ul> <li>Is a USB Memory that is not supported<br/>by the Copyboard being used?</li> </ul>                                                                                                   | The file formats for USB memory devices that<br>can be used on this copyboard areFAT and FAT                                                                                                    |  |
|                                                                                           |                                                                                 | Is the USB Memory device plugged in fully?                                                                                                    | Please check the operation with a<br>personal computer.                                                                                                    |  |
|                                                                                           |                                                                                 | <ul> <li>Is the USB Memory damaged?</li> </ul>                                                                                                    | -                                                                                                    |  |
| EB                                                                                        | USB Memory<br>storage problem                                                   | <ul> <li>An error occurred during USB Memory s<br/>orage.</li> </ul>                                                                                                    | <ul> <li>Please perform USB Memory storage agai</li> <li>Do not insert or remove the USB Memo<br/>during processing.</li> </ul>                                                                       |  |
| ЕЧ                                                                                        | Reading problem                                                                 | <ul> <li>There is a lighting fault of the reading ligh<br/>source, or a read signal error.</li> </ul>                                                                                        | • Unplug the power plug from the power outlet and then plug it in again.                                                                                                    |  |
| E5                                                                                        | System error                                                                    | There is a Memory or internal fault.                                                                                                    | Unplug the power plug from the power outlet and then plug it in again.                                                                                                    |  |
| E8                                                                                        | Security protection                                                             | <ul> <li>The operation is set to "Disable" in the<br/>security settings.</li> </ul>                                                                                                    | <ul> <li>Change the setting of the desired item to<br/>"Enable".</li> </ul>                                                                                                    |  |
| E9                                                                                        | Color printing<br>prohibited                                                    | <ul> <li>Coloring printing is set to "Disable".</li> </ul>                                                                                                    | Change the color printing setting to "Enable                                                                                                    |  |
| 45                                                                                        | USB Memory not<br>connected                                                     | USB Memory device is not plugged<br>into the Main Unit.                                                                                                    | Plug the USB Memory device into the USB port.                                                                                                    |  |
| FL                                                                                        | Memory is full                                                                  | There is no available space.                                                                                                    | Please delete unnecessary data using<br>a personal computer.                                                                                                    |  |
| EL                                                                                        | An unsupported<br>printer is conne-<br>cted                                     | A printer that is not supported by the<br>Copyboard has been connected.                                                                                                    | Press the ON/Standby button and switch of<br>the power. When a record is required, switch<br>on the power and save to USB Memory.                                                                     |  |
| EH                                                                                        | Time setting error                                                              | An error has arisen when setting the time.                                                                                                    | Start setting the date/time over from the beginning.                                                                                                    |  |
| display i<br>that disc<br>Memory I                                                        | he "USB" letter<br>is flowingWarning<br>connection of USB<br>has been forgotten | Did you press the ON/Standby button whi<br>the USB Memory device was plugged int<br>the Main Unit?                                                                                           | <ul> <li>A USB Memory device is plugged into the<br/>main unit. When the USB Memory device<br/>is disconnected, the power will be switche<br/>off and the unit will enter the standby mode</li> </ul> |  |
|                                                                                           | LAN cable discon-<br>nected                                                     | No cable is connected to the LAN termina                                                                                                    | al. • Connect the LAN cable properly.                                                                                                    |  |
| L2                                                                                        | FTP server recog-<br>nition error                                               | • The user name or password is wrong.                                                                                                    | Input the correct user name and passwor                                                                                                    |  |
| EJ                                                                                        | FTP server conne-<br>ction failure                                              | The FTP server's IP address is wrong.                                                                                                    | Consult the network administrator then set the FTP server's IP address.                                                                                                    |  |
| <b>FTP server writing</b> • There is no FTP storage folder.                               |                                                                                 | Consult the network administrator then set the FTP storage folder.                                                                                                    |                                                                                                    |  |
| <b>IP address not set</b> , • An error other than one indicated by L1 to L4 has occurred. |                                                                                 | Unplug the power cord from the power outlet then plug it back in.                                                                                                    |                                                                                                    |  |
| IP address not set, other network error                                                   |                                                                                 | The FTP printing error has occurred.                                                                                                    | Check if the settings for FTP printing are correct. (re to the separate "N-31Series Network Manual".)                                                                                                 |  |
| LE                                                                                        | Network settings<br>reset errorfailure                                          | An error has occurred in resetting the network settings.                                                                                                    | The network reset number is wrong. Input<br>the correct number and repeat the operatio                                                                                                    |  |
| HF                                                                                        | Header/footer<br>writing errorfailure                                           | <ul> <li>This occurs when the size of the insert<br/>image is too large.</li> </ul>                                                                                                    | ed • Adjust the image then repeat the operation operation.                                                                                                    |  |

If the problem persists, please contact your nearby PLUS Corporation sales office, dealer, or store. Network-related errors indicate errors in access between the network board and network. In some cases they are related to thenetwork system, so consult the network administrator. If the problem persists, it may be due to a network board malfunction. Contact your store of purchase.

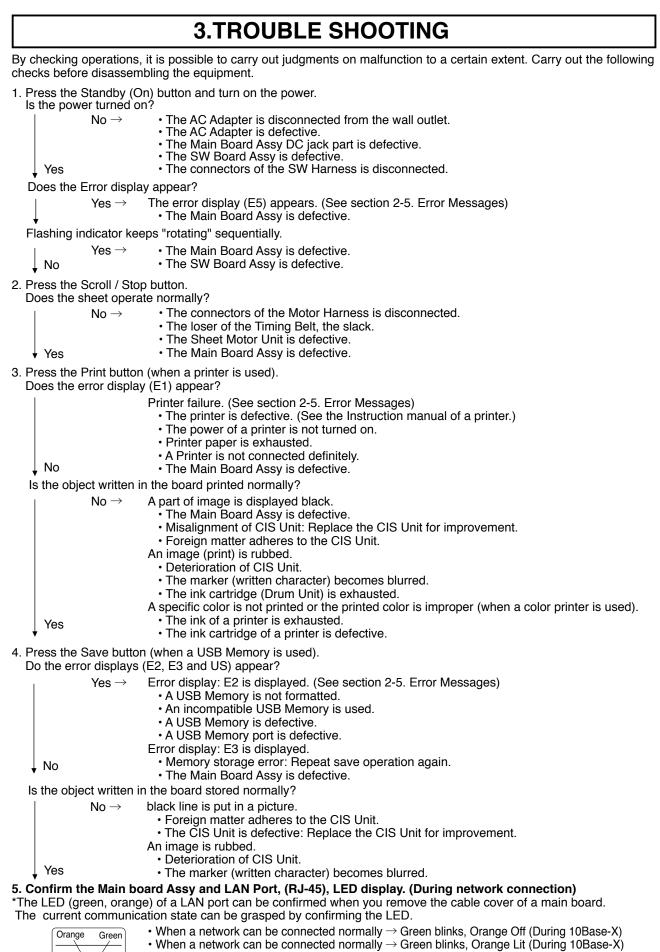

 When a network cannot be connected → Green Off, Orange Off (During non-connection such as disconnection the LAN cable)

10

#### 6. Confirm the LED display of the Keypad Panel Unit (during network connection). Confirm that a network is set so that an IC card can be used.

Bring an operation confirmation IC card (not including any data) in touch with an IC card reader/writer.

• Does an IC card indicator light (in the order of (1) green  $\rightarrow$ (2) red  $\rightarrow$ (3) green)?

No  $\rightarrow$  The Keypad Panel Unit is defective.

Yes  $\rightarrow$  Normal operation

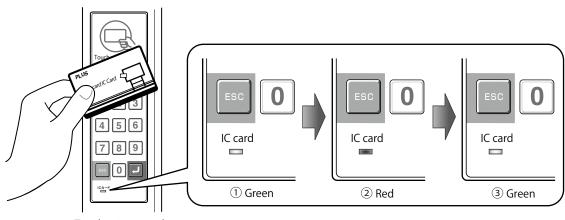

Touch using a card.

- \*Are numeric characters changed in a test/adjustment mode using a keypad button (of 0 to 9)?
  Insert the plug of an AC adapter into the main set to apply an electric current (in the Standby state).
  Press the "Save" button three times while pressing and holding the "Power" button.

 $\rightarrow$  Test/adjustment mode segment display: <A.P>

Press any numeric key.

No  $\rightarrow$  The keypad panel cable is disconnected.

The Keypad Panel Unit is defective.

Yes  $\rightarrow$  Normal operation

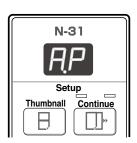

Test/adjustment mode < A.P>

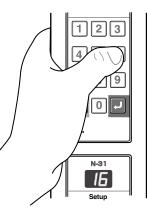

Press any keypad.

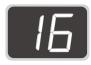

Display on display window (Numeric character)

#### 4-1. Tools Required

- Phillips screwdriver (+) No. 2
- Phillips screwdriver (-)

#### 4-2. Caution

- See "1. Compliance of Safety Repair and Safety Inspection" before disassembling and assembling.
- Put on gloves so that you do not cut your hand at the sharp edge of a frame during disassembly and assembly.
- See "7. Wiring Diagram" and "8. Parts List" for the parts name or wiring.
- The point especially requiring attention when handling parts or performing disassembly and assembly contains a caution. Be sure to follow this caution.

#### 4-3. Disassembly and Assembly Procedures

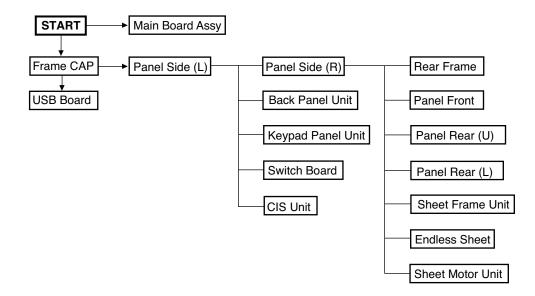

#### 4.4. Disassembly and Assembly

This section describes one example of disassembly and assembly procedures. For the actual operation, disassemble and assemble the required parts with reference to "4-3. Disassembly and Assembly Procedures".

- \* Remove the main set from the stand and proceed with the Endless Sheet. (Perform the operation on a mat.)
- \* Remove the Pen Tray before performing the procedure below.

#### 1) Remove the Main Board Assy. (See Figs. 1 and 2.)

- 1.Remove the "S-1" screws shown in the figure 1 and then remove the Cable Cover.
- 2.Remove the "S-1" screws shown in the figure 2 and then remove the Main Board Shield.

### Note: If a screw is tightened too tightly, a screw hole may be broken.

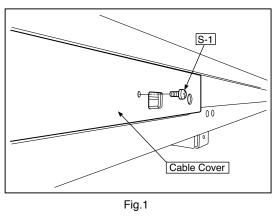

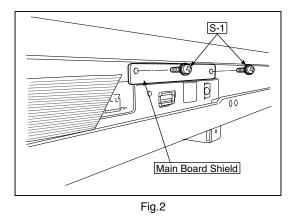

- 3.Disconnect the connector (CN1,2,3,6) connected to the Main Board Assy shown in the figure 3.(See Figs. 3 and 4,5.)4.Remove the"S-1" screw shown in the figure 4 and then
- remove the Main Board Assy from the Main Board Shield.
- 5.When replacing the Main Board Assy shown in the figure 5, insert the Main Board Assy from the oblique direction so that the parts mounted at the rear of the Main Board Assy are not damaged.

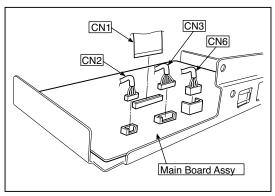

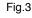

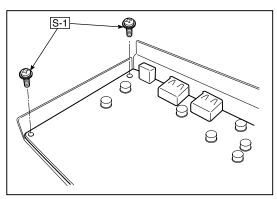

Fig.4

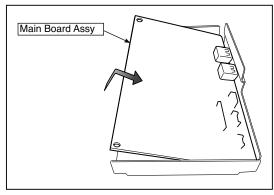

Fig.5

#### 2) Remove the Frame Cap PC. (See Fig. 6.)

- 1.Remove the "S-2" screws shown in the figure 6 and then remove the Frame Cap PC.
- 2.Disconnect the connector connected to the USB Board shown in the figure 7.
- 3.Remove the "S-3" screws shown in the figure 8 and then remove the USB Board.
- **Note:**Fix an insulating sheet to the screws when installing the USB Board Cover.

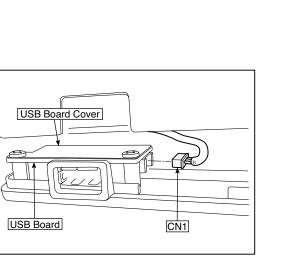

Fig.7

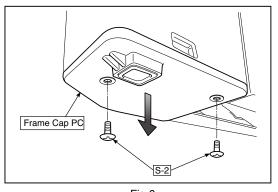

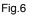

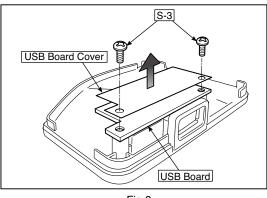

Fig.8

#### 3) Remove the Frame Cap. (See Fig. 9.)

1.Remove the "S-2" screws shown in the figure 9 and then remove the Frame Cap.

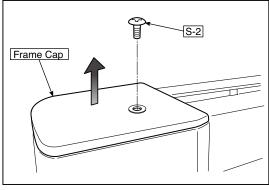

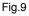

#### 4) Remove the Panel side L. (See Fig. 10)

1.Remove the "S-4" screws shown in the figure10. Disconnect the connector connected to the Switch Board and then remove the Panel Side L.

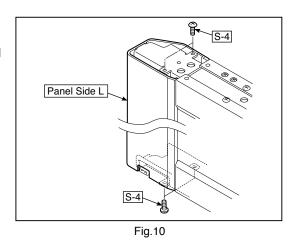

#### 5) Remove the Panel Side R. (See Fig. 11)

1. Remove the "S-4" screws shown in the figure 11 and then remove the Panel Side R.

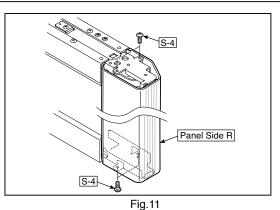

#### 7) Remove the Back Panel Unit. (See Fig. 14)

- 1.Remove the "S-5" screws shown in the figure 12.
- Remove 2 screws which are located on both sides of the Back Panel center. 2.Slide the Back Panel and remove it while pushing the Back Panel Unit corner shown in the figure 13 forward.

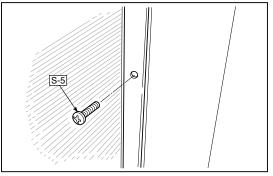

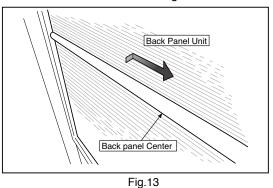

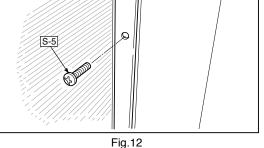

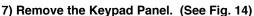

- 1. Push the (five) hooks of the resin shown in Figure 14 and remove the Keypad Panel Unit on the front side.
- 2.Disconnect the connector of a keypad panel cable.

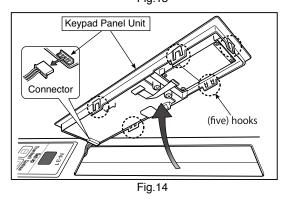

#### 8) Remove the SW Board. (See Fig. 15.16)

1.Remove the SW Panel shown in the figure 15.

2.Slide the white protrusion (resin) at the rear of a SW Panel from the top of the SW Panel surface to the bottom while pushing it with fingers.

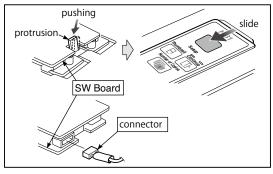

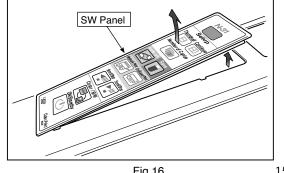

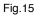

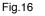

- 3.Remove the "S-3" screws shown in the figure 17 and then remove the SW Board.
- **Note:** Pay attention to the wire drawing of the SW Cable during assembling.

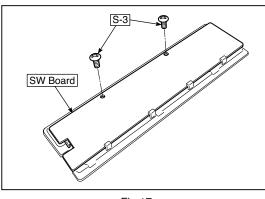

Fig.17

- 1.Put the protrusion from the bottom of the SW Panel when returning the SW Panel to the former position.
- 2.Slide the protrusion in the direction indicated by the arrow.3.Confirm that the hook of the SW Panel is completely put in the notch of the Panel Side (L).

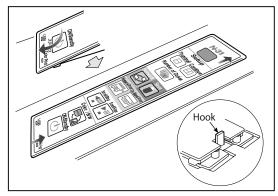

Fig.18

#### 9) Remove the CIS Unit. (See Fig. 19.20)

- 1.Disconnect the CIS Cable (FFC), shown in the figure 16, from a connector.
- 2.Remove the "S-2" screws shown in the figures 19 and 20 and then remove the CIS Unit.
- $^{\ast}\,$  At that time, operate while holding it with hands so that the CIS Unit does not fall.
- Pay attention to the top and bottom when installing the CIS Unit.
- \* The CIS Unit with a CIS Support (see Fig. 22) is located in the upper position.
- \* When a CIS Unit is replaced, be sure to perform White level calibration. See page 20 3.White level calibration

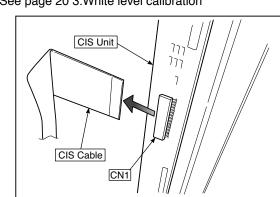

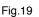

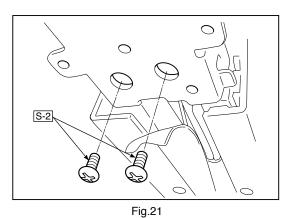

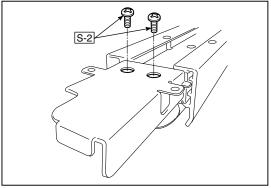

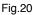

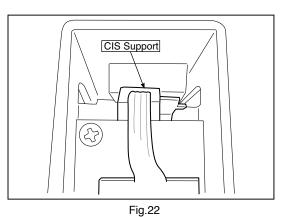

#### 10) Remove the Rear Frame. (See Fig. 23)

1.Remove the "S-6" screws shown in the figure 23 and then remove the Rear Frame (two).

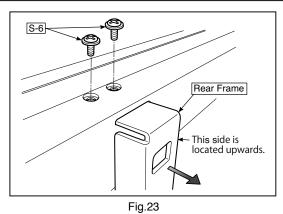

#### 11) Remove the Panel Upper. (See Fig. 24)

1.Remove the "S-4" screws shown in the figure 24 and then remove the Panel Front.

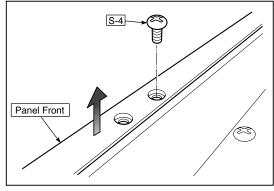

Fig.24

#### 12) Remove the Panel Rear. (See Fig. 25.26)

- 1.Remove the "S-4" screws shown in the figure 25 and then remove the Panel Rear (U).
- 2.Remove the "S-4" screws shown in the figure 26 and then remove the Panel Rear (L).

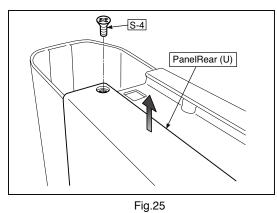

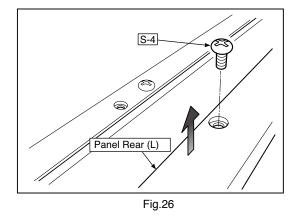

#### 13) Replace the Endless sheet.

- 1.Remove the "S-2" screws shown in the figure 27.
- 2.Remove the Panel Plate shown in the figure 28.
- 3.Remove the stopper "S-4" screws in the (two upper and lower)
- Tension Roller Bases shown in the figure 29.

4.Push the Tension Roller Base block shown in the figure 30 into the inside and fix the Tension Roller Bases. **Notes:** 

- Be careful not to damage or fold it when handing the Endless Sheet.
- · Replace it by two persons during replacement of the Endless Sheet.

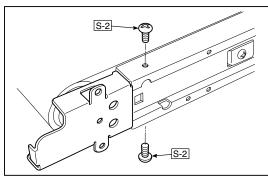

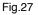

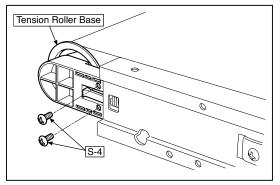

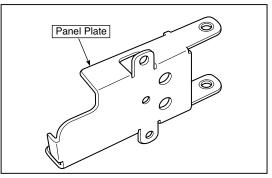

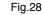

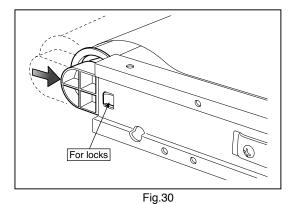

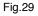

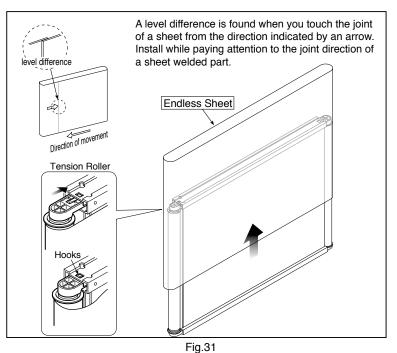

#### 14) Replace the Sheet Motor Unit. (See Fig. 32)

1. Remove the "S-4" screws shown in the figure 32.

2. Disconnect the connector of the Sheet Motor Unit.

Note: Be careful not to interfere with the Sheet Guide Bar

when installing the Sheet Motor Unit.

\*Doing so causes vibration or strange noise to occur.

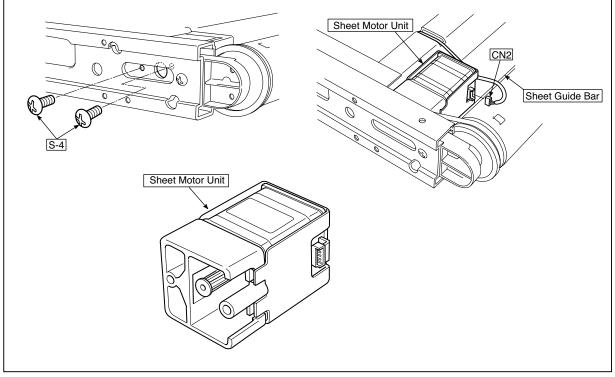

Fig.32

### 5. ADJUSTMENT

#### 5-1. Calibration

Calibration is required in the following cases.

- When a Main Board Assy is replaced
- When an Endless Sheet is replaced
- When a Sheet Frame Unit is replaced

For the replacement of a CIS Unit in the market, usually, use a unit that has been adjusted at a factory. \* Be sure to replacing the CIS Unit when any failure occurs in an image.

#### [Calibration]

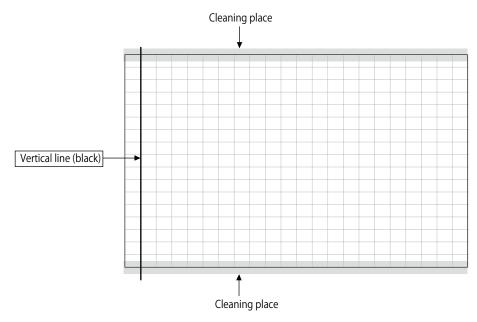

#### [Preparation]

Enter a vertical line (black) between the upper and lower ends of an Endless Sheet.

\* Clean the (both sides of) endless sheet and then perform calibration.

#### [Calibration mode]

- Insert the plug of an AC Adapter into the main set so as to apply an electric current (in the Standby state).
- Press the Save button three times while pressing and holding the Power (ON/Standby) button.
- Segment display in test adjustment mode: <AP>
- Press the Feed/Stop button. Segment display: "01".
- Press the Save button.
- · Segment display appears when the Endless Sheet rotates for normal termination: <AA>

| 1) Calibration is started,<1. >                              |
|--------------------------------------------------------------|
| 2) Initialization,<1.0>                                      |
| 3) The first vertical line is being detected,<1.1>           |
| 4) The vertical line after one cycle is being detected,<1.2> |
| 5) When no vertical line can be detected, and                |
| 6) When calibration succeeds······                           |
|                                                              |

\_ | 🗆 | ×

<u>A</u>

💽 🔁 Go

#### 5-2. Changing the Internal Program of N-31 Main Set [How to rewrite program using PC]

Equipment used

- 1) Firmware data for N-31(holder name: PX26H\_N31\_\*\*\_\*\*.brn)
- 2) PC main set (OS: Windows 7/8)
- 3) USB Cable

#### Preparation

Save the extracted N-31 program holder on the desktop screen of PC used.

- 1. Connect the PC and Copyboard main set using a USB Cable.
- 2. Insert the plug of an AC Adapter into the DC jack of the Copyboard main set and turn on the power.
- 3. A screen appears when the Copyboard is recognized as a removable disk.

If any screen is not opened, open the removable disk of the Copyboard using Explorer.

4. Copy the firmware data "PX26H\_N31\_XX\_XX. brn", to be updated, to the removable disk. (Drag & Drop)

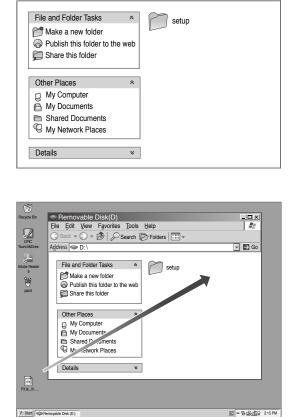

Removable Disk(D)

Address 🗇 D: \

File Edit View Favorites Tools Help

🕒 Back 👻 🕗 👻 🤣 🖉 Search 🗭 Folders 🔛 🕶

- 5. The display window of the Copyboard main set automatically changes to "UP" blinking display.
- 6. Press the Save button. The display window changes to rotation display. A program then begins to be rewritten.

#; Start

- 7. Rewrite operation is completed when the display window changes to "AA" blinking display.
- 8. Pull out the plug of the AC Adapter once, turn on the power gain, and then confirm the version of firmware in a test mode.

#### ADJUSTMENT

#### 5-3. Test mode

#### 1. Program version display

- Insert the plug of an AC Adaptor into the main set to apply the electric current (in the Standby state).
- Press the Save button three times while pressing and holding the Power (ON / Standby) button.
- Test / adjustment mode segment display: <A.P>
- Press the (Feed / Stop) button three times. Segment display: <03>
- The segment display changes every time you press the Save button.
- The first : Application major version
- The second : Application minor version
- The third : Boot loader major version
- The fourth : Boot loader minor version
- The fifth : Switch major version
- The sixth : Switch minor version
- The seventh : Keypad Panel version (NFC)
- The eighth : Date setting: US: North America: EU: Other than North America
- The ninth : Result indication: (Blinking) <AA> : Success <EE> : Failure
- \* To terminate the segment display, press the Power (ON / Standby) button two times and set the display window to <01>.

#### 2. Printer test mode

- Insert the plug of an AC Adaptor into the main set to apply the electric current (in the Standby state).
- Press the Save button three times while pressing and holding the Power (ON / Standby) button.
- Test/adjustment mode segment display: <A.P>
- Press the Feed / Stop button eight times. Segment display: <08>
- Press the Save button.
- · Segment display appears after confirming a printing result: <AA> blinking
- Press the Power (ON / Standby) button. The current state returns to test mode <A.P>.
- \* A test pattern (based on color-bar dot display) of yellow, magenta, cyan, and black is printed when a color ink jet printer is connected.

#### 3. White level calibration

Preparation

- 1. Clean the six-measure area on the left of an endless sheet.
- 2. Feed the endless sheet manually in the left direction by about three measures.

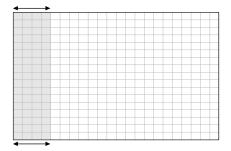

- Insert the plug of an AC Adaptor into the main set to apply the electric current (in the Standby state).
- Press the Save button three times while pressing and holding the Power (ON / Standby) button.
- Test / adjustment mode segment display: <A.P>
- Press the (Feed / Stop) button sixteen times. Segment display: <16>
- Press the Save button.
- Segment display: <AA> blinks after the endless sheet is moved by about half.
- Press the Power (ON / Standby) button. The current state returns to test mode <A.P>.

\*The Endless sheet does not move during White level calibration.

### **6.DEVICE SETTINGS**

There are two ways to make the device settings: using the network board's operation buttons to make the settings ("CB Setup") and making the settings via the web on the computer connected to a network.

The description here provides operation using the network board's buttons.

For using the network board connected to a network, refer to the separate "N-31 Series Network Manual".

#### CB Setup (operating the copyboard's buttons)

#### 6-1. Basic setting operation

- · Check that the power is on (that the display window is lit).
- When in the "CB Setup" mode, the copyboard will return to the normal mode if no buttons are operated for 10 seconds, so operate the buttons within 10 seconds.

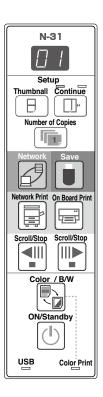

#### 1 Switch to the CB Setup mode

While pressing the ON/Standby () button, press the Number of Copies to button, then release the ON/Standby () button. The network board switches to the CB Setup mode.

"F1" appears on the display window.

"F1" is the time setting. For instructions on the time setting, see page E-13.

#### 2 Select "the function number", then press the Save button

Press the Number of Copies in button (the function switches each time the button is pressed, returning to F1 after FF) to select the desired function number, then press the Save

button to set that function number.

For the item names of the function numbers, see the "Table of Function Numbers and Settings" on the following page.

• When the Save button is pressed, the function number to be changed is set and a dot lights (ex.: "F6.").

#### 3 Select "the setting", then press the Save 🛢 button

Press the Network Print of or On Board Print button, check the setting, then press the Save button to set. Check the setting according to whether the USB and Printer Status indicators are lit or off. See the "Table of Function Numbers and Settings" on the following page.

#### 4 Exit the CB Setup mode

Press the ON/Standby button. The network board returns to the normal mode. The display window returns to the number of

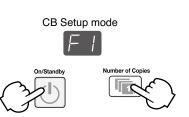

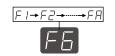

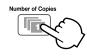

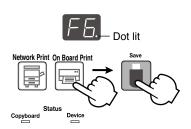

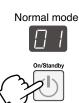

#### **DEVICE SETTINGS**

#### 6-2. Table of Function Numbers and Settings

| Function<br>Number | Setting<br>Item                                                                   | Description                                                                                                    | Setting                                                     | Status In           | dicators             |                      |
|--------------------|-----------------------------------------------------------------------------------|----------------------------------------------------------------------------------------------------|-------------------------------------------------------------|---------------------|----------------------|----------------------|
| F I                | Time Setting                                                                      | The date and time are stamped on the printing paper and recorded in the file information when files are stored.                                                                                                    | Year, month, day,<br>hours, minutes                         | Not lit             |                      |                      |
| F2                 | Paper Size                                                                        | Selection of whether to print in A4 paper size or letter size.<br>• This operates when the copyboard is connected to a                                                                                                    | A4*                                                         | USB (Lit)           | Color Print<br>(Off) |                      |
|                    |                                                                                   | printer.                                                                                                    | Letter                                                      | USB                 | Color Print<br>(Lit) |                      |
|                    | ratio) when printing.<br>Equal Ratio: The image is printed with the same ratio as | Compressed*                                                                                                    | USB<br>(Lit)                                                | Color Print         |                      |                      |
|                    |                                                                                   | Equal Ratio*                                                                                                    | USB                                                         | Color Print<br>Lit) |                      |                      |
| EU                 | Color Color Valid: When this is set, color printing is possible.                  | Valid*                                                                                                    | USB<br>Lit)                                                 | Color Print         |                      |                      |
|                    |                                                                                   | Invalid                                                                                                    | USB<br>(Off)                                                | Color Print<br>Lit) |                      |                      |
|                    | Resolution                                                                        | Resolution<br>Resolution<br>Resolution<br>Resolution<br>Resolution<br>Resolution<br>Resolution<br>Resolution<br>Resolution<br>Resolution<br>Resolution: The image file has the same resolution as the<br>scanned mage (vertical/horizontal size of 1/1).<br>The picture quality is better than when "Stan-<br>dard" is selected.                                                                                                    | Standard                                                    | USB<br>Lit)         | Color Print          |                      |
| F5                 |                                                                                   |                                                                                                    | High Resolution                                             | USB (Off)           | Color Print<br>Lit)  |                      |
|                    | Scanned images a                                                                  | Selection of the format in which image files are saved.<br>Scanned images are converted into JPEG (extension                                                                                                    | JPEG*                                                       | USB (Lit)           | Color Print          |                      |
| F5                 |                                                                                   |                                                                                                    | PNG                                                         | USB<br>(Off)        | Color Print<br>Lit)  |                      |
|                    |                                                                                   |                                                                                                    | PDF                                                         | USB<br>Lit)         | Color Print<br>Lit)  |                      |
|                    |                                                                                   | rmation registered on the copyboard.<br>"Off": The header/footer information is not output.                                                                                                    |                                                             | Off*                | USB                  | Color Print<br>(Off) |
|                    |                                                                                   |                                                                                                    | "On": The header/footer information is output when printing | On                  | USB                  | Color Print<br>(Lit) |
| FΠ                 | Header/Footer                                                                     | <ul> <li>Note:</li> <li>Headers and footers refer to the information at the top and bottom margins, respectively, of printed pages or images. Titles, company names or other characters or images can be inserted so that the same information is provided on all pages.</li> <li>For instructions on creating and registering headers and footers, see "Creating and Registering Headers and Footers".</li> <li>Depending on the type of printer, the colors may differ from the actual graphic image.</li> </ul> |                                                             |                     |                      |                      |

#### **DEVICE SETTINGS**

| Function<br>Number | Setting<br>Item               | Description                                                                                                    | Setting     | Status In    | dicators             |
|--------------------|-------------------------------|----------------------------------------------------------------------------------------------------|-------------|--------------|----------------------|
|                    |                               | Setting of whether or not to notify the user that characters or diagrams drawn on the back side of the copyboard's                                                                                                    |             | USB<br>Lit)  | Color Print (Off)    |
| F8                 | Erase<br>Reminder             | <ul> <li>sheet surface have not been erased. This is effective for confidential meetings, etc.</li> <li>Disable: The Erase Reminder function does not work. (Setting upon factory shipment)</li> <li>Enable: When the Power button is pressed to turn the power off, the display window on the copyboard's operation panel flashes and the copyboard automatically moves to the non-erased surface, after which the power turns off.</li> <li>The Erase Reminder function may not work properly due to dirt on the sheet adhesive or marker traces.</li> </ul> | Enable      | USB (Off)    | Color Print<br>(Lit) |
|                    | Time Day<br>Stamp For-<br>mat | amp For- YYYY/M/D 2011/1/23 01:23                                                                                                    | YYYY/M/D*   | USB<br>Lit)  | Color Print          |
| F9                 |                               |                                                                                                    | DD-MMM-YYYY | USB<br>(Off) | Color Print<br>Lit)  |
|                    | inat                          | MMM-DD-YYYY Jan-23-2011 01:23                                                                                                    | MMM-DD-YYYY | USB<br>Lit)  | Color Print<br>Lit)  |
| FA                 | Reset Device<br>Settings      | <ul> <li>This restores the copyboard device settings at F2 to F9 to their defaults (settings upon factory shipment).</li> <li>The settings marked "*" are the defaults.</li> <li>(1) Select FA, then press the Save button. "FA." is displayed (with the dot lit).</li> <li>(2) Press the Save button again. The settings are reset.</li> </ul>                                                                                                    |             |              |                      |

### 7. CABLE AND CABLE CONNECTION

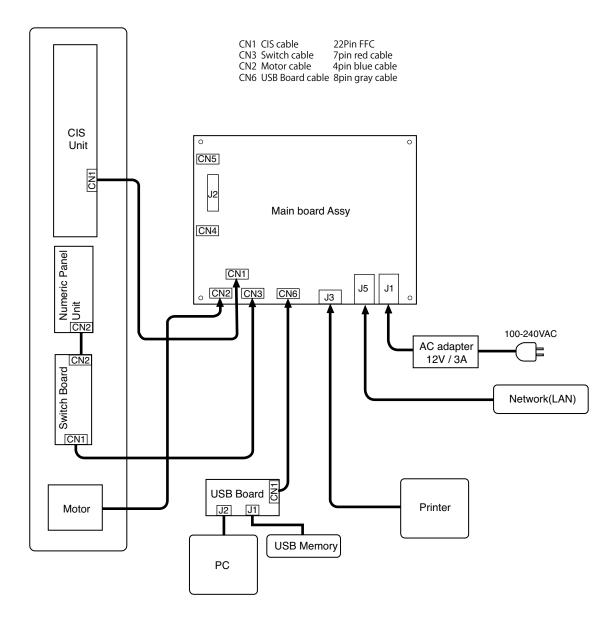

#### 1. PANEL SIDE

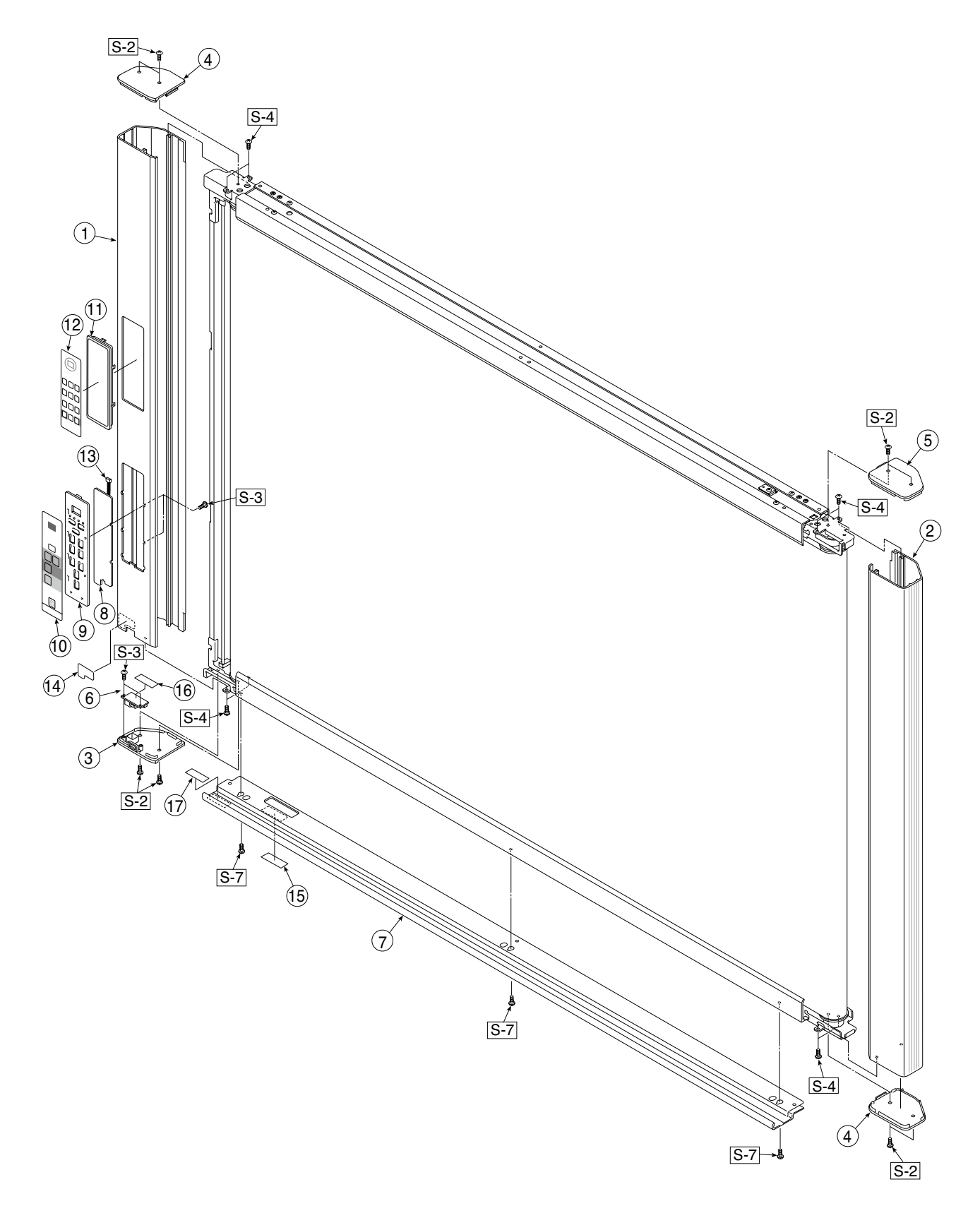

| 1. PANEL SIDE |                               |           |       |                   |  |  |
|---------------|-------------------------------|-----------|-------|-------------------|--|--|
| No            | PARTS NAME                    | PARTS No. | Q' ty | REMARK            |  |  |
| 1             | Panel Side L N-31             | 726117700 | 1     |                   |  |  |
| 2             | Panel Side R                  | 726110200 | 1     |                   |  |  |
| 3             | Frame Cap PC N-31             | 726127800 | 1     |                   |  |  |
| 4             | Frame Cap B N-31              | 726128100 | 2     |                   |  |  |
| 5             | Frame Cap A N-31              | 726127900 | 1     |                   |  |  |
| 6             | USB Board Assy                | 726580200 | 1     |                   |  |  |
| 7             | Tray Unit S N-31/N-314        | 302040    | 1     |                   |  |  |
| 1             | Tray Unit W N-31              | 302041    | 1     |                   |  |  |
| 8             | SW Board N-31/N-314           | 726582000 | 1     | N-31/N-314 common |  |  |
| 9             | SW Panel                      | 726121100 | 1     |                   |  |  |
| 10            | SW Sheet N-31 (O/S)           | 726161100 | 1     |                   |  |  |
| 11            | Numeric Panel Unit N-31/N-314 | 726090043 | 1     | N-31/N-314 common |  |  |
| 12            | Numeric Panel Sheet N-31      | 726162900 | 1     |                   |  |  |
| 13            | Numeric Panel Cable N-31      | 726591300 | 1     |                   |  |  |
| 14            | USB Label (O/S)               | 726152900 | 1     | N-31/N-314 common |  |  |
| 15            | I/F Label N-31 (O/S)          | 726163200 | 1     | N-31/N-314 common |  |  |
| 16            | USB Board Insulator           | 726951200 | 1     |                   |  |  |
| 17            | Caution Label N-31 (O/S)      | 726163300 | 1     | N-31/N-314 common |  |  |

#### 2. MAIN BOARD. CIS UNIT. CABLE

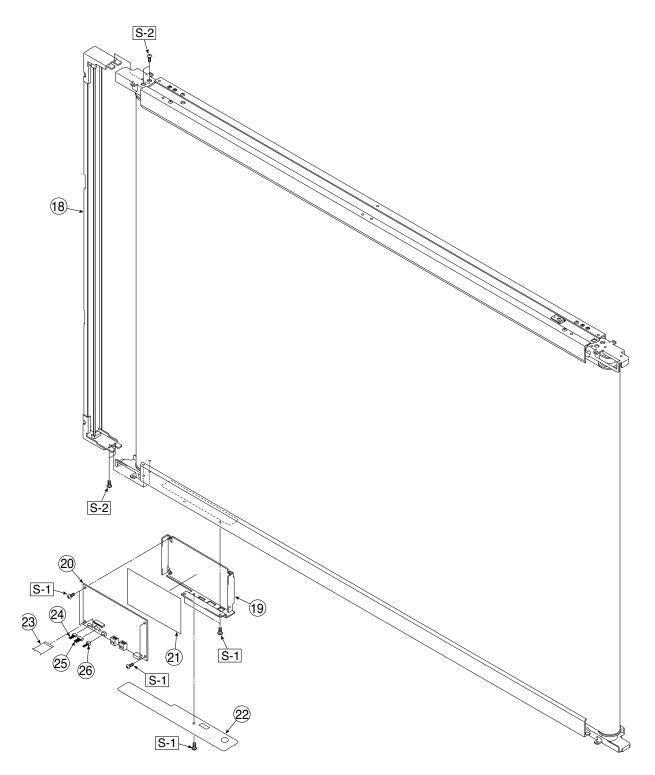

| 2. MAIN BOARD. CIS UNIT. CABLE |                         |           |       |        |  |  |
|--------------------------------|-------------------------|-----------|-------|--------|--|--|
| No                             | PARTS NAME              | PARTS No. | Q' ty | REMARK |  |  |
| 18                             | CIS Unit                | 302008    | 1     |        |  |  |
| 19                             | Main Board Shield       | 726135500 | 1     |        |  |  |
| 20                             | Main Board N-31         | 726581131 | 1     |        |  |  |
| 21                             | Main Board Sheet        | 726951100 | 1     |        |  |  |
| 22                             | Cable Cover N-20 / C-20 | 726123200 | 1     |        |  |  |
| 23                             | CIS Cable               | 726590200 | 1     |        |  |  |
| 24                             | Motor Cable             | 726590100 | 1     |        |  |  |
| 25                             | SW Cable                | 726590300 | 1     |        |  |  |
| 26                             | USB Cable               | 726590500 | 1     |        |  |  |

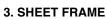

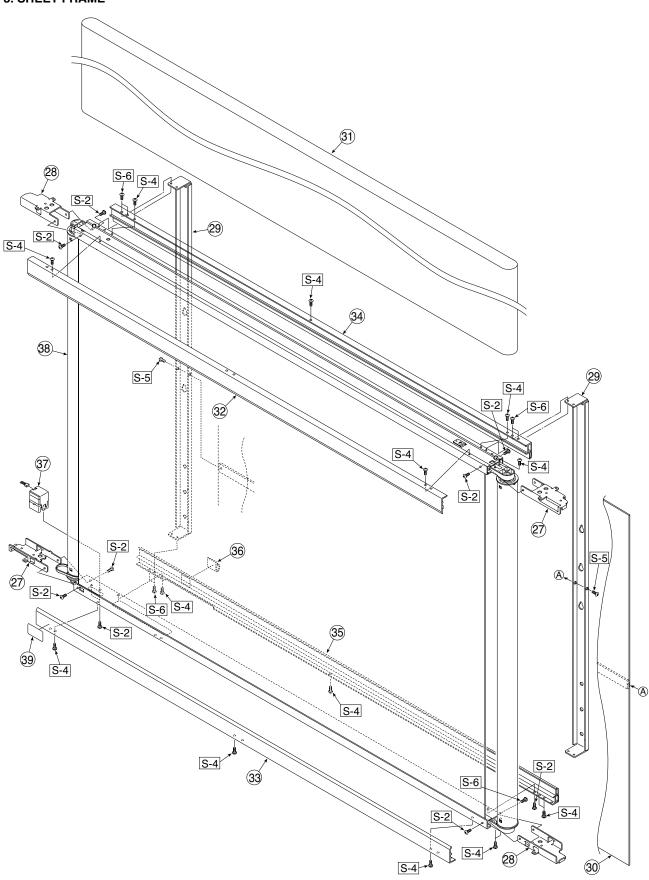

| No | PARTS NAME                       | PARTS No. | Q' ty | REMARK           |
|----|----------------------------------|-----------|-------|------------------|
| 27 | Panel Plate A                    | 726130100 | 2     |                  |
| 28 | Panel Plate B                    | 726130201 | 2     |                  |
| 29 | Rear Frame                       | 726310100 | 2     |                  |
| 30 | Back Panel Unit S                | 302001    | 1     |                  |
| 30 | Back Panel Unit W                | 302002    | 1     |                  |
|    | Endless Sheet S M-18/N-20        | 302005    | 1     |                  |
| 31 | Endless Sheet W M-18/N-20        | 302006    | 1     |                  |
| 31 | Endless Sheet S N-31 USA (DI)    | 302015    | 1     | USA Only         |
|    | Endless Sheet W N-31 USA (DI)    | 302016    | 1     | USA Only         |
| 32 | Panel Front S Upper N-21         | 726118700 | 1     | N-31/N314 common |
| 32 | Panel Front W Upper N-21         | 726118800 | 1     |                  |
| 00 | Panel Front S Lower N-21         | 726117500 | 1     | N-31/N314 common |
| 33 | Panel Front W Lower N-21         | 726117600 | 1     |                  |
| 34 | Panel Rear S Upper               | 726120900 | 1     |                  |
| 34 | Panel Rear W Upper               | 726121200 | 1     |                  |
| 35 | Panel Rear S Lower               | 726121000 | 1     |                  |
| 00 | Panel Rear W Lower               | 726121300 | 1     |                  |
| 36 | Cable Clamp                      | 726129100 | 1     |                  |
| 37 | Sheet Motor Unit                 | 726090007 | 1     |                  |
|    | Sheet Frame Unit S M-18/N-20     | 302003    | 1     |                  |
| ~~ | Sheet Frame Unit W M-18/N-20     | 302004    | 1     |                  |
| 38 | Sheet Frame Unit S N-31 USA (DI) | 302017    | 1     | USA Only         |
|    | Sheet Frame Unit W N-31 USA (DI) | 302018    | 1     | USA Only         |
| 39 | Cleaning Label N-31 (O/S)        | 726163400 | 1     | N-31/N314 common |

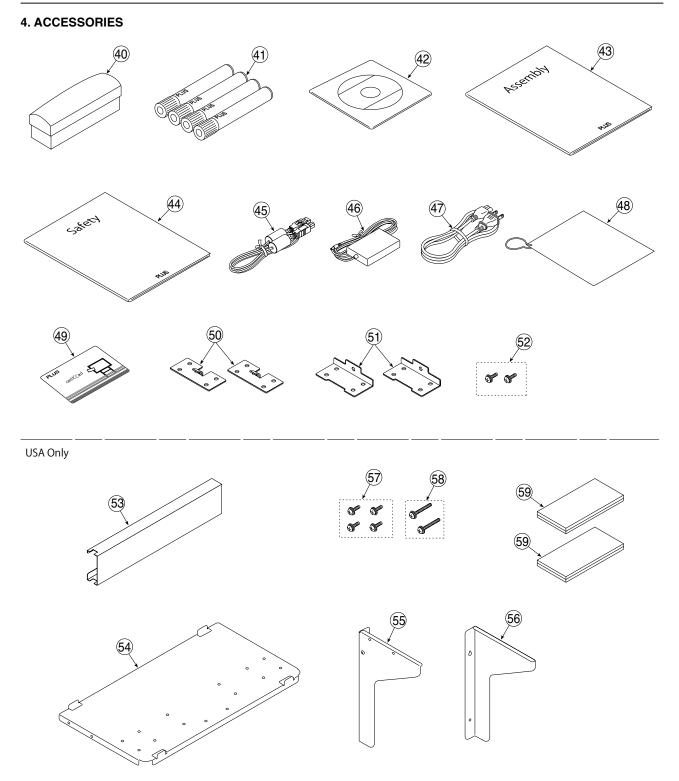

| 4. ACCESSORIES |                                   |           |       |                   |  |  |
|----------------|-----------------------------------|-----------|-------|-------------------|--|--|
| No             | PARTS NAME                        | PARTS No. | Q' ty | REMARK            |  |  |
| 40             | Eraser                            | 44369     | 1     |                   |  |  |
| 41             | Marker Set                        | -         | 1     | NO Parts Supply   |  |  |
| -              | Marker Black                      | 423283    | 1     |                   |  |  |
| -              | Marker Red                        | 423284    | 1     |                   |  |  |
| -              | Marker Blue                       | 423285    | 1     |                   |  |  |
| -              | Marker Green                      | 423286    | 1     |                   |  |  |
| 42             | Manual CD-ROM N-31                | 726469500 | 1     | N-31/N-314 common |  |  |
| 43             | Assembly Manual N-31              | 726469300 | 1     |                   |  |  |
| 44             | Safety Guide                      | 726460800 | 1     |                   |  |  |
| 45             | USB Cable                         | 715258900 | 1     |                   |  |  |
| 46             | AC Adapter                        | 726590400 | 1     |                   |  |  |
|                | Power Cable (2.5m) BS             | 715259300 | 1     |                   |  |  |
| 47             | Power Cable (2.5m) CEE            | 715259200 | 1     |                   |  |  |
| 47             | Power Cable (2.5m) SAA            | 715259500 | 1     |                   |  |  |
|                | Power Cable (2.5m) UL             | 715259400 | 1     |                   |  |  |
|                | Power Cable (2.5m) EK             | 715261302 | 1     | South Korea Only  |  |  |
| 48             | Quick Guide N-31 (O/S)            | 726470500 | 1     |                   |  |  |
| 49             | IC Card                           | 000423499 | 1     | 5pcs              |  |  |
| 50             | Wall Mount Plate Upper            | 726325100 | 2     |                   |  |  |
| 51             | Wall Mount Plate Lower            | 726325200 | 2     |                   |  |  |
| 52             | M4-12 Cross Recessed Binding Head | 951241250 | 2     |                   |  |  |
| 53             | Adapter Holder (Wall Mount)       | -         | 1     | USA Only          |  |  |
| 54             | Printer Platform (Wall Mount)     | -         | 1     | USA Only          |  |  |
| 55             | Printer Bracket L (Wall Mount)    | -         | 1     | USA Only          |  |  |
| 56             | Printer Bracket R (Wall Mount)    | -         | 1     | USA Only          |  |  |
| 57             | M4-8 Cross Recessed Binding Head  | -         | 4     | USA Only          |  |  |
| 58             | M4-20 Cross Recessed Binding Head | -         | 2     | USA Only          |  |  |
| 59             | Fastener Layer Set 50×100         |           | 1     | USA Only          |  |  |

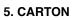

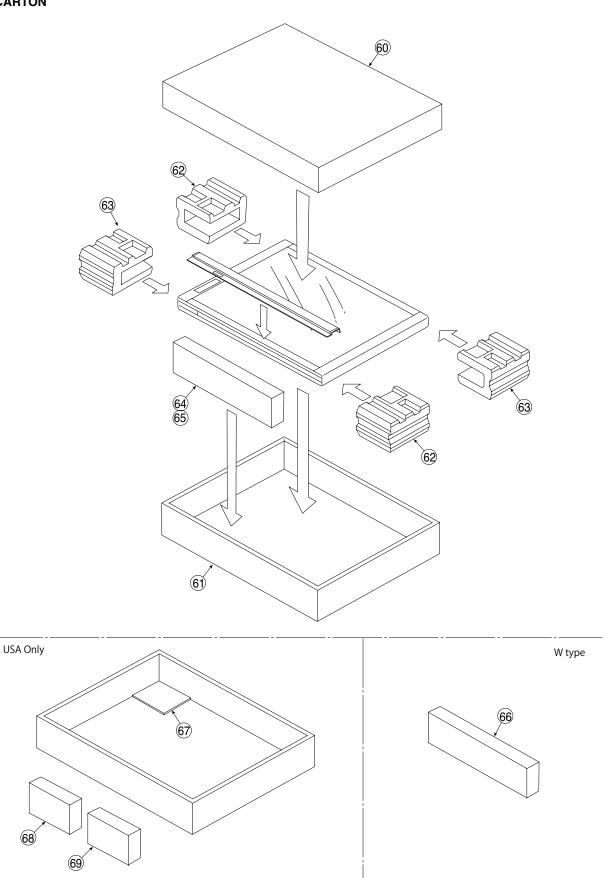

#### 5. CARTON

| No | PARTS NAME                 | PARTS No. | Q' ty | REMARK      |
|----|----------------------------|-----------|-------|-------------|
| -  | Carton Unit S N-31 (OEM)   | 302011    | 1     |             |
|    | Carton Unit W N-31 (OEM)   | 302012    | 1     |             |
| 60 | Carton S Upper             | -         | 1     |             |
| 60 | Carton W Upper             | -         | 1     |             |
| 61 | Carton S Lower             | -         | 1     |             |
| 01 | Carton W Lower             | -         | 1     |             |
| 62 | Packing A                  | -         | 2     |             |
| 63 | Packing B                  | -         | 2     |             |
| 64 | Accessary Box              | -         | 1     |             |
| 65 | Spacer For Accessary Box   | -         | 1     |             |
| 66 | Spacer For Wide Carton     | -         | 0/1   | W tupe Only |
| 67 | Printer Table Stand Carton | -         | 1     | USA Only    |
| 68 | Parts Pad L                | -         | 1     | USA Only    |
| 69 | Parts Pad R                | -         | 1     | USA Only    |
|    |                            | -         |       |             |
|    |                            | -         |       |             |

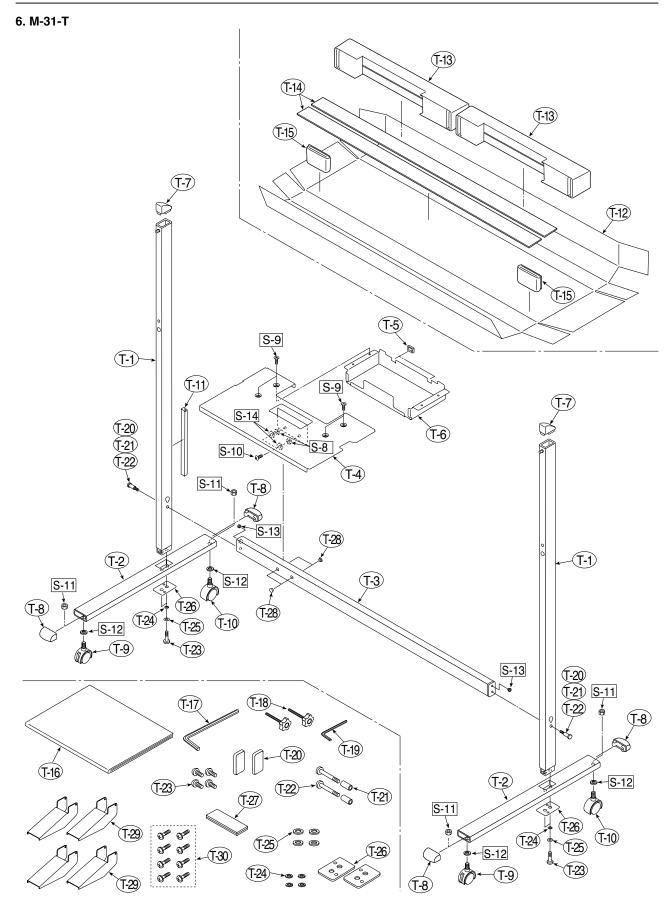

| No   | 5. N-31-T<br>No PARTS NAME PARTS No. Q' ty REMARK |           |   |                 |  |  |
|------|---------------------------------------------------|-----------|---|-----------------|--|--|
| T-1  | -                                                 |           | , |                 |  |  |
|      | Stand Bar (O/S)                                   | 726341000 | 2 | No Parts Supply |  |  |
| T-2  | Caster Bar Unit N-31-T                            | 726090045 | 2 |                 |  |  |
| T-3  | Side Bar N-31-T                                   | 726338000 | 2 |                 |  |  |
| T-4  | Printer Table (Stand Type)                        | 726135900 | 1 |                 |  |  |
| T-5  | Edge Holder                                       | 723191100 | 2 | _               |  |  |
| T-6  | Adapter Holder                                    | 726136100 | 1 |                 |  |  |
| T-7  | Stand Cap Upper                                   | 726321200 | 2 |                 |  |  |
| T-8  | Stand Cap Lower                                   | 726321100 | 4 |                 |  |  |
| T-9  | Front Caster                                      | 714660400 | 2 |                 |  |  |
| T-10 | Back Caster                                       | 714660500 | 2 |                 |  |  |
| T-11 | Cable Cover (Stand)                               | 726129200 | 1 |                 |  |  |
| -    | Carton UNIT (Stand) N-31-T                        | 302046    | 1 |                 |  |  |
| T-12 | Stand Carton                                      | -         | 1 | No Parts Supply |  |  |
| T-13 | Caster Bar Packing                                | -         | 2 | No Parts Supply |  |  |
| T-14 | Spacer                                            | -         | 2 | No Parts Supply |  |  |
| T-15 | Stand Packing D                                   | -         | 2 | No Parts Supply |  |  |
| T-16 | Assembly Sheet (Stand) N-31-T                     | 726469300 | 1 |                 |  |  |
| T-17 | Hexagon Wrench M5                                 | 714170500 | 1 |                 |  |  |
| T-18 | Fixed Knob                                        | 715204500 | 2 |                 |  |  |
| T-19 | Hexagon Wrench M3                                 | 959030050 | 1 |                 |  |  |
| T-20 | Screw Cap                                         | 726334500 | 2 |                 |  |  |
| -    | Screw Unit (Stand) N-31-T                         | 726090044 | 1 | Set No. T-21-26 |  |  |
| T-21 | M5 Collar                                         | -         | 2 | No Parts Supply |  |  |
| T-22 | M5-40 Low head Hexagon Bolt                       | -         | 2 | No Parts Supply |  |  |
| T-23 | M8-20 Hexagon Bolt                                | -         | 4 | No Parts Supply |  |  |
| T-24 | M8 Plain Washer                                   | -         | 4 | No Parts Supply |  |  |
| T-25 | M8 Spring Rock Washer                             | -         | 4 | No Parts Supply |  |  |
| T-26 | Stand Plate N-31-T                                | -         | 2 | No Parts Supply |  |  |
| T-27 | Fastener Rayer Se t25x80                          | 726090039 | 1 |                 |  |  |
| T-28 | Grommet                                           | 726951500 | 4 |                 |  |  |
| T-29 | Stand Stabilizer                                  | 726334700 | 4 |                 |  |  |
| T-30 | M5-8 Thin Head Hexagon                            | 964250870 | 8 |                 |  |  |

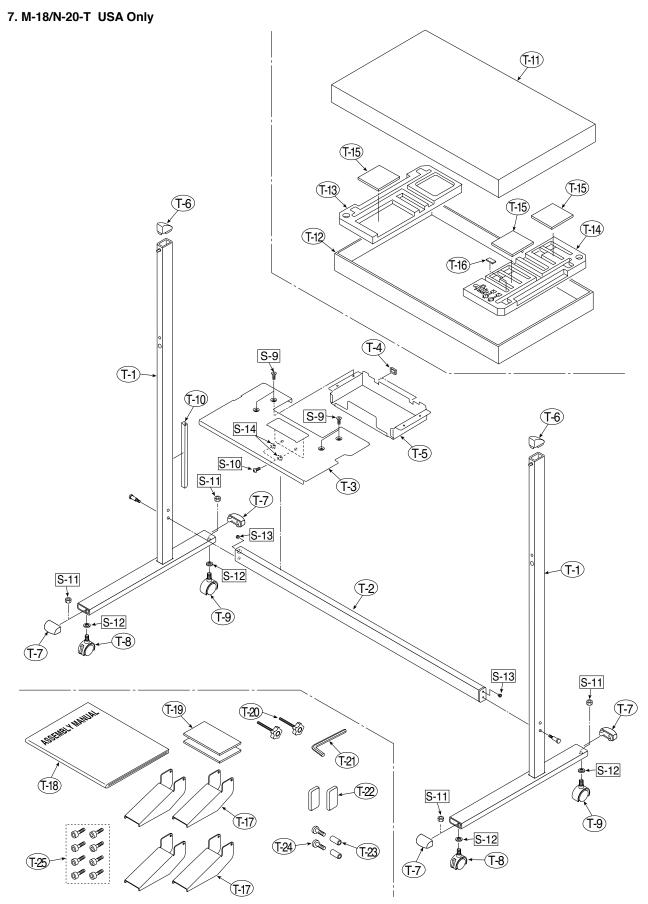

| 7. M-18/N-20-T |                                          |           |       |                 |
|----------------|------------------------------------------|-----------|-------|-----------------|
| No             | PARTS NAME                               | PARTS No. | Q' ty | REMARK          |
| T-1            | T Stand (O/S)                            | -         | 2     | No Parts Supply |
| T-2            | Side Bar                                 | 726332000 | 1     |                 |
| T-3            | Printer Table (Stand Type)               | 726135900 | 1     |                 |
| T-4            | Edge Holder                              | 723191100 | 2     |                 |
| T-5            | Adapter Holder                           | 726136100 | 1     |                 |
| T-6            | Stand Cap Upper                          | 726321200 | 2     |                 |
| T-7            | Stand Cap Lower                          | 726321100 | 4     |                 |
| T-8            | Front Caster                             | 714660400 | 2     |                 |
| T-9            | Back Caster                              | 714660500 | 2     |                 |
| T-10           | Cable Cover (Stand)                      | 726129200 | 1     |                 |
| -              | Carton Unit (Stand) M-18/N-20-T (O/S)    | 302013    | 1     |                 |
| T-11           | Stand Carton Upper (O/S)                 | -         | 1     | No Parts Supply |
| T-12           | Stand Carton Lower (O/S)                 | -         | 1     | No Parts Supply |
| T-13           | Stand Packing A                          | -         | 1     | No Parts Supply |
| T-14           | Stand Packing B                          | -         | 1     | No Parts Supply |
| T-15           | Stand Packing C                          | -         | 3     | No Parts Supply |
| T-16           | Stand Packing D                          | -         | 1     | No Parts Supply |
| T-17           | Stand Stabiliser                         | 726334700 | 4     |                 |
| T-18           | Assembly Sheet (Stand) M-18/N-20-T (O/S) | 726462600 | 1     |                 |
| T-19           | Fastener Layer Set 50x100                | 722090012 | 1     |                 |
| T-20           | Fixed Knob                               | 715204500 | 2     |                 |
| T-21           | Hexagon Wrench                           | 959030050 | 1     |                 |
| T-22           | Screw Cap                                | 726334500 | 2     |                 |
| -              | Screw Unit (Stand) M-18/N-20             | 726090014 | 1     | Set No. T-22-24 |
| T-23           | M5 Collar                                | -         | 2     | No Parts Supply |
| T-24           | M5-40 Low Head Hexagon Bolt              | -         | 2     | No Parts Supply |
| T-25           | M5-8 Thin Head Hexagon Bolt              | 964250870 | 8     |                 |

| 8. SC | 8. SCREWS & WASHERS                      |           |       |                    |  |  |
|-------|------------------------------------------|-----------|-------|--------------------|--|--|
| No    | PARTS NAME                               | PARTS No. | Q' ty | REMARK             |  |  |
| S-1   | M3-6 Cross Recessed Pan Head Double Sems | 952530610 | 5     |                    |  |  |
| S-2   | M4-8 Cross Recessed Low Head             | 961540810 | 19    |                    |  |  |
| S-3   | M3-8 P-tight Cross Recessed Bind Head    | 963230810 | 2     |                    |  |  |
| S-4   | M4-12 Cross Recessed Low Head            | 963941210 | 20    |                    |  |  |
| S-5   | M4-40 B-tight Cross Recessed Bind Head   | 963444010 | 2     |                    |  |  |
| S-6   | M4-10 Cross Recessed Pan Head Sems       | 962141010 | 10    |                    |  |  |
| S-8   | M4-20 P-tight Cross Recessed Truss Head  | 963742010 | 3/4   | Stand : 3 Wide : 4 |  |  |
| S-9   | M4-8 Cross Recessed Bind Head            | 951240850 | 4     |                    |  |  |
| S-10  | M5-40 Low Head Hexagon Bolt              | 964254070 | 4     |                    |  |  |
| S-11  | W3/8 Hexagon Nut                         | 965216810 | 4     |                    |  |  |
| S-12  | No2-10 Flat Washer                       | 957210210 | 4     |                    |  |  |
| S-13  | M5-20 Hexagon Bolt                       | 964352050 | 2     |                    |  |  |
| S-14  | M5 Spring Lock Washer                    | 957350030 | 2     |                    |  |  |

PLUS Corporation Stationery Company